## **¿CÓMO ACTIVAR VENTANAS EMERGENTES?**

## *EXPLORADOR GOOGLE CHROME*

1. Ingresar al explorador:

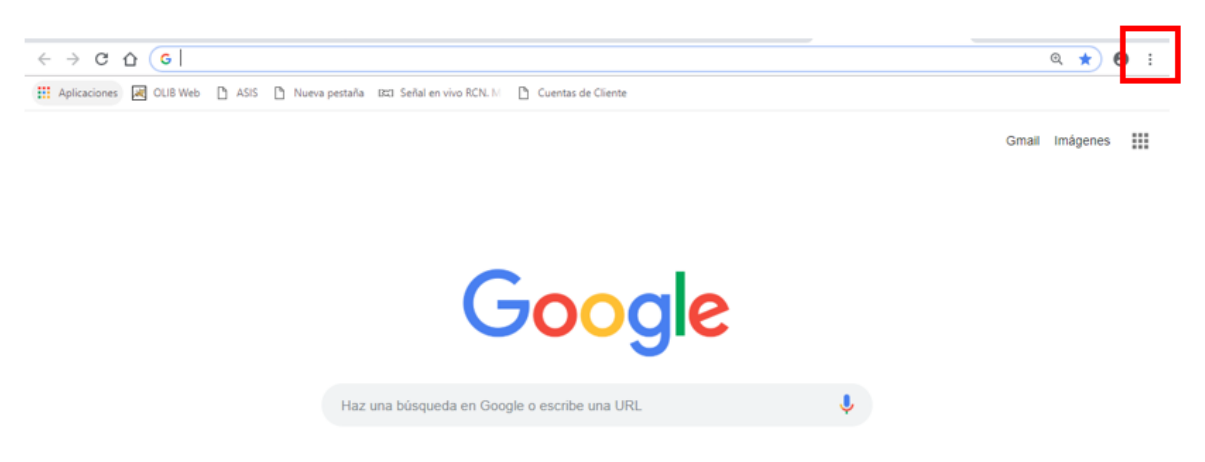

2. Hacer clic en el icono (personaliza y controla Gloogle Chrome):

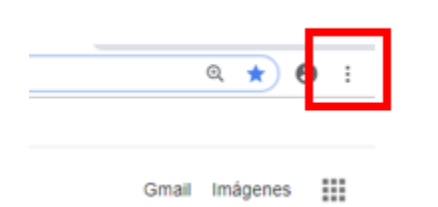

3. Se desplegara un listado de opciones, en donde buscaremos la opción que dice **Configuración** y hacemos clic:

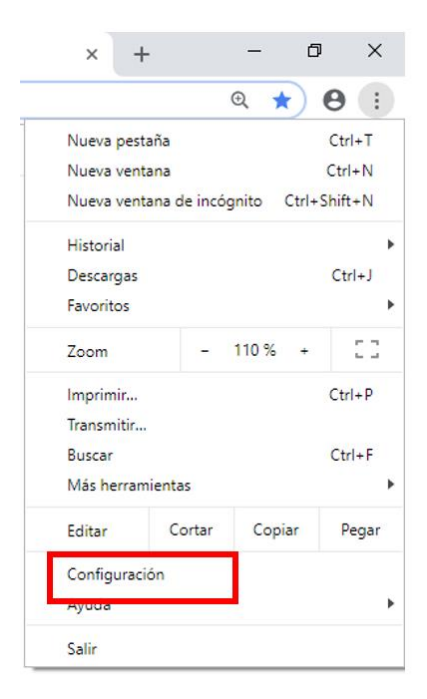

4. Una vez estando en Configuración, diríjase a la parte inferior de la ventana hasta encontrar la opción de avanzada o Configuración avanzada y hacer clic:

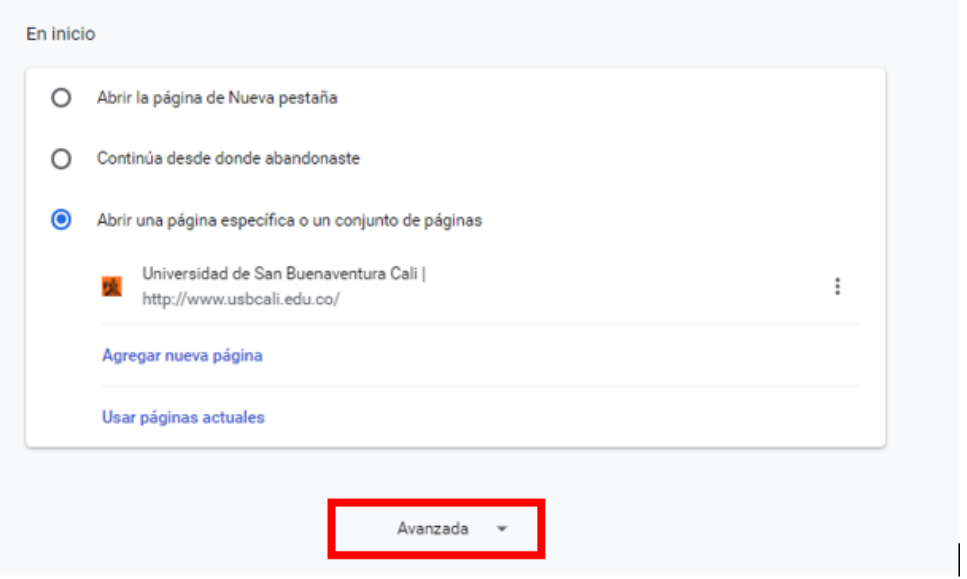

5. Se desplegará un listado, el cual debemos buscar el contenido de Privacidad y seguridad, el cual contiene una opción llamada Configuración de contenido, y damos clic en ella:

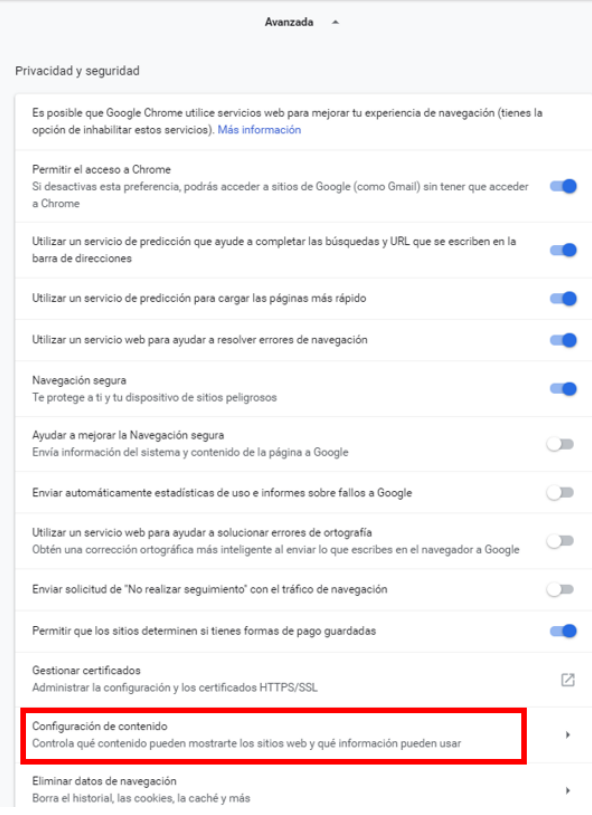

6. Buscamos la opción que diga ventanas emergentes o Pop-ups, dando clic activamos la opción de ventanas emergentes y luego damos aceptar para analizar la activación, donde quedara establecida esta configuración:

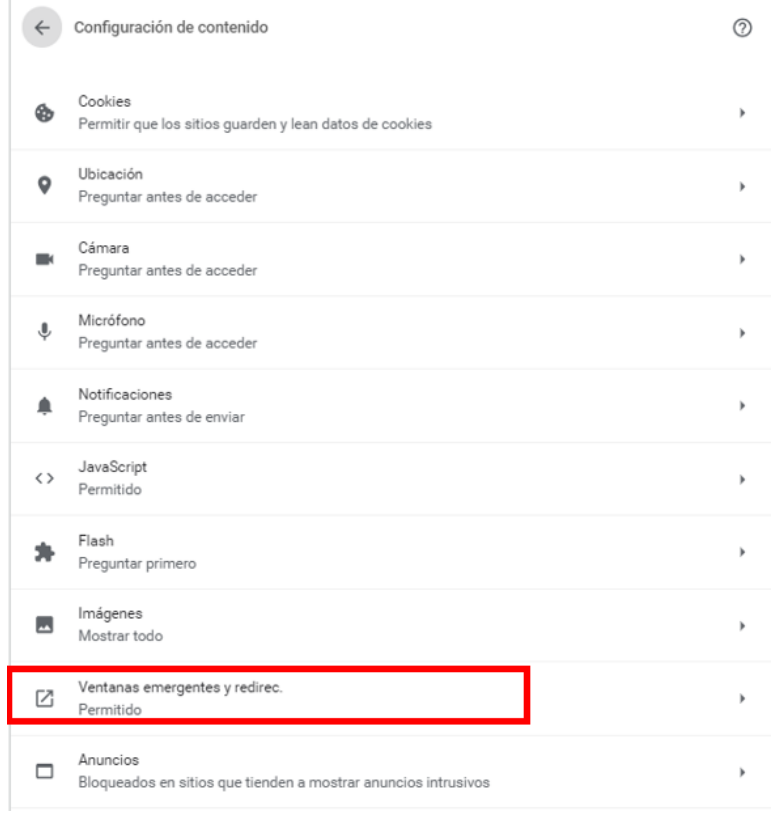

7. Finalizado este proceso ahora si proceda a realizar los pasos para PAGO EN LINEA por la plataforma ASIS.

## *EXPLORADOR MOZILLA FIREFOX*

1. Ingresar al explorador:

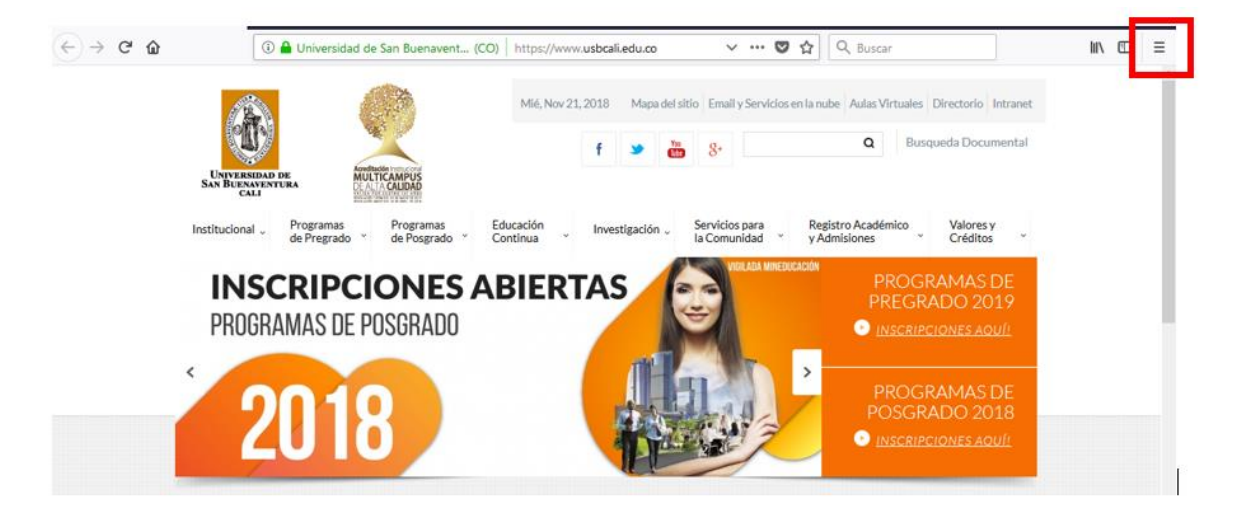

2. Hacemos clic en abrir menú:

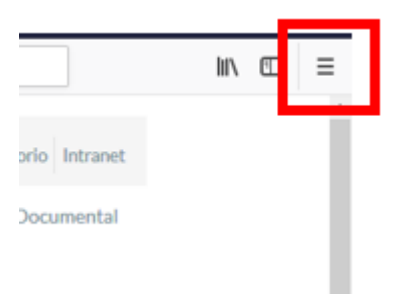

3. Luego de ello, hacemos clic en Opciones:

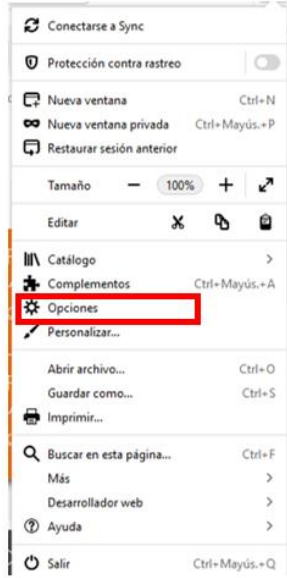

4. Nos ubicamos en la pestaña de Privacidad & Seguridad y desmarcamos la opción de Bloquear ventanas emergentes, donde quedara establecida esta configuración:

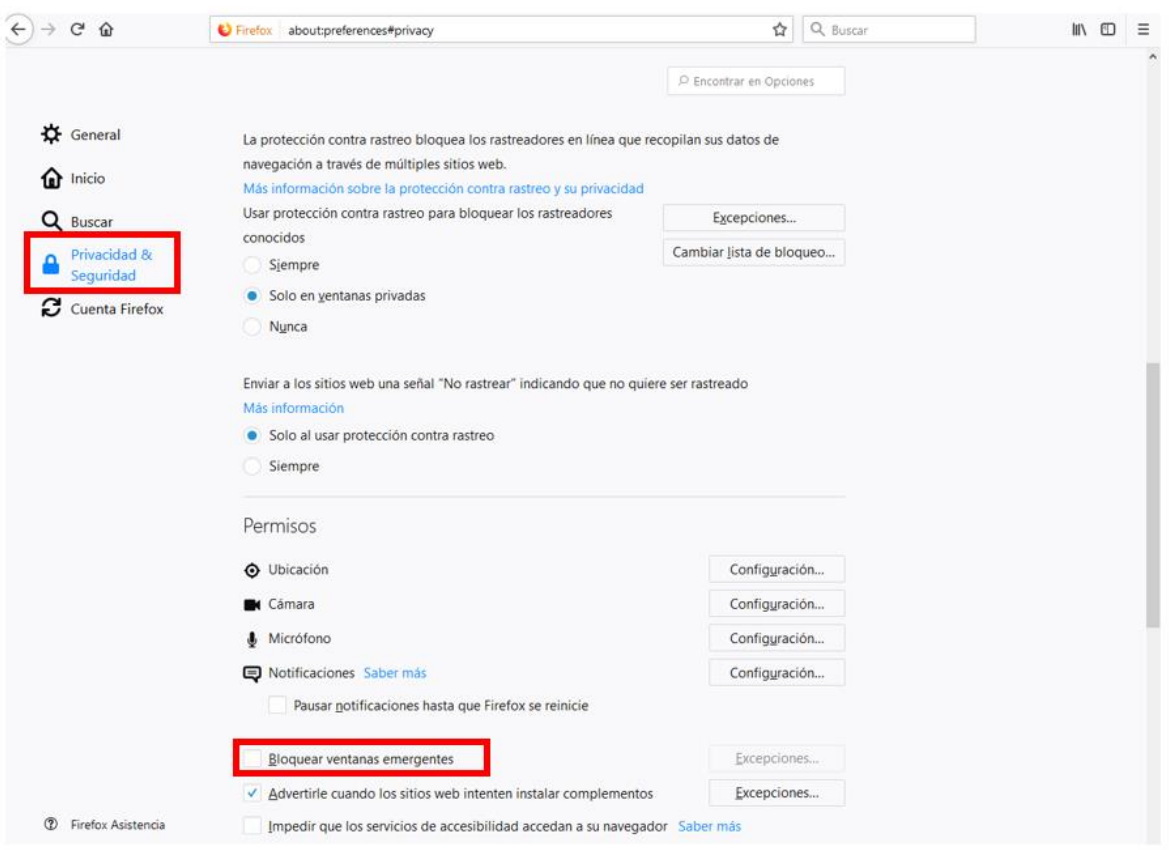

5. Finalizado este proceso ahora si proceda a realizar los pasos para PAGO EN LINEA por la plataforma ASIS.

## *EXPLORADOR INTERNET EXPLORER*

1. Ingresar al explorador:

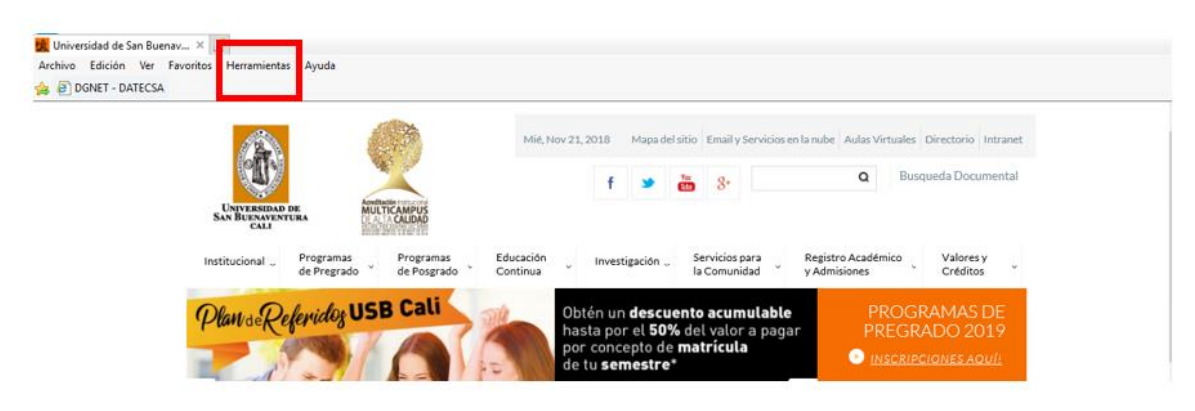

2. Dar clic en la pestaña que dice Herramientas:

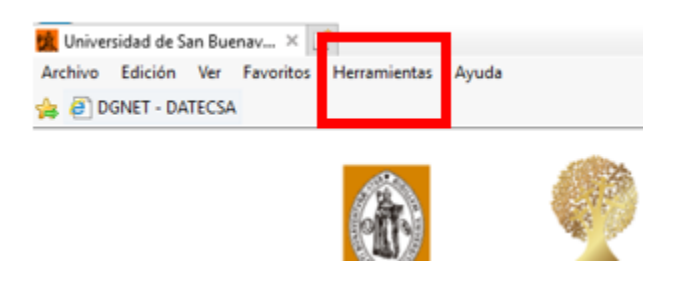

3. Luego de ello, damos clic en Bloqueador de elementos emergentes y Desactivar el bloqueador de elementos emergentes o ubicar Opciones de Internet, dar click en privacidad:

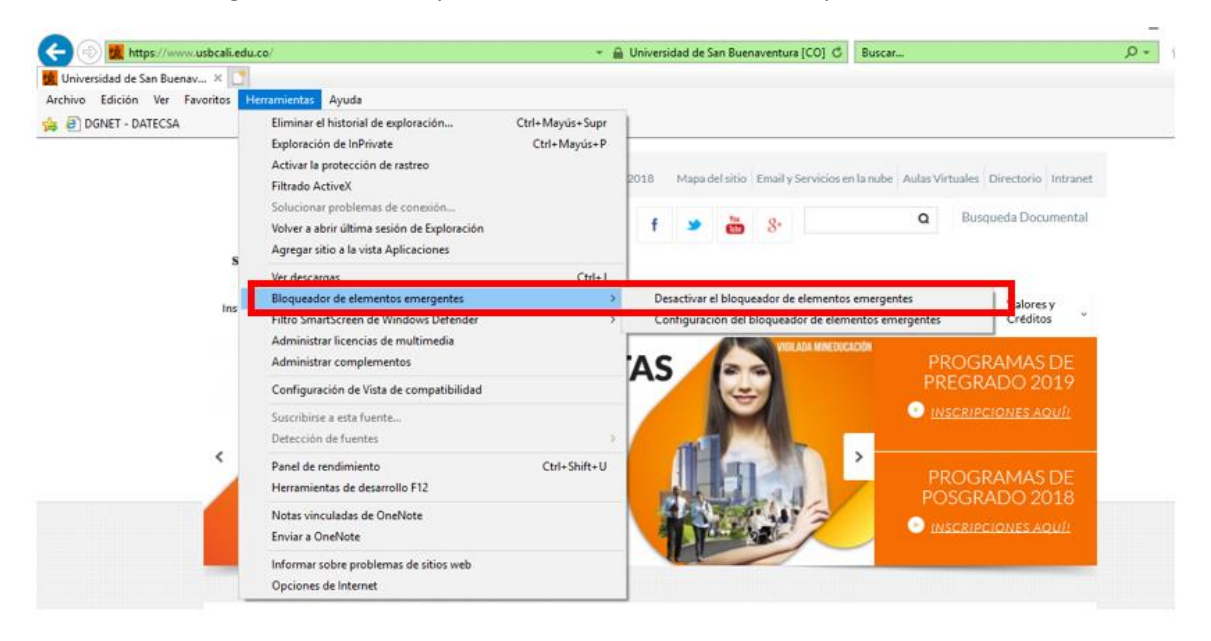

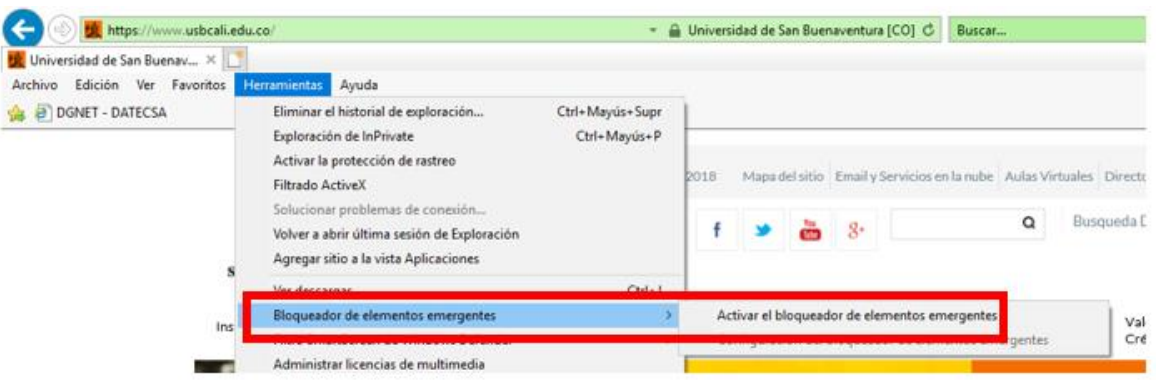

4. Otra alternativa para desbloquear las ventanas emergentes es ingresar en Herramientas-Opciones de Internet, seleccionamos la pestaña Privacidad, y luego desmarcamos la opción que dice Activar el bloqueador de elementos emergen

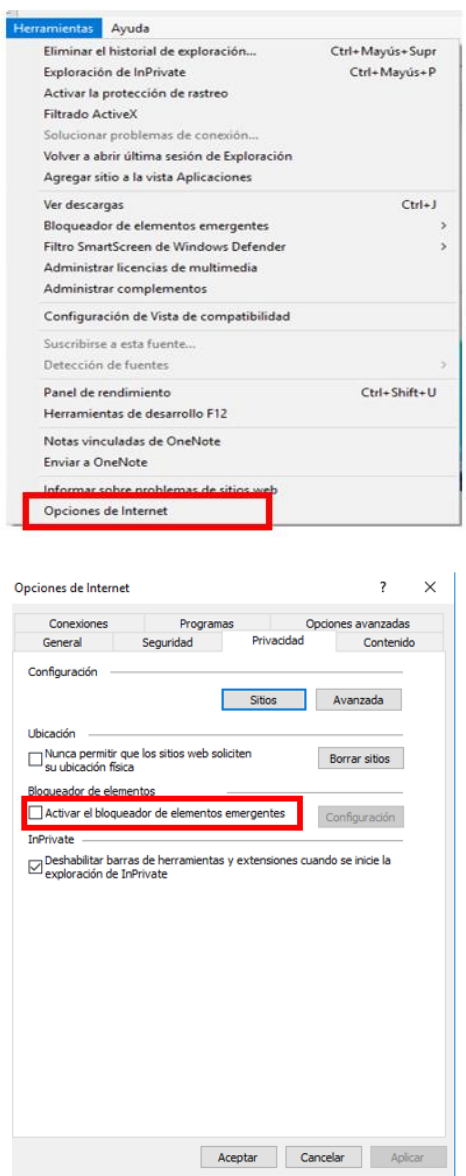

5. Finalizado este proceso ahora si proceda a realizar los pasos para PAGO EN LINEA por la plataforma ASIS.